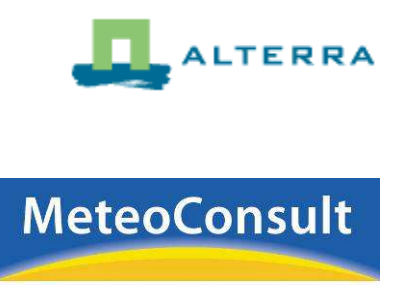

A MeteoGroup Company

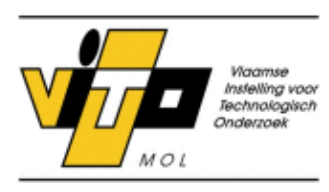

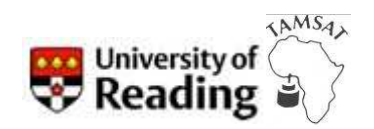

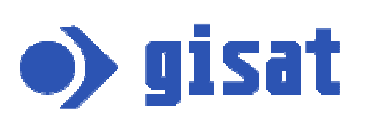

## **Manual Project Management Board**

# **"OPERATIONAL ACTIVITIES for MARS ACTIONS – Period 3" (MARSOP 3) 2008-2013**

ITT No G03/06/07

# **LOT I**

**April 2010** 

## **Introduction**

The project management board (PMB) is a tool that shows real-time status information of scheduled processing steps in the production lines of the marsop3 project. The central part of the PBM consists of the PMB database that stores statusand additional information (such as location and supplier) of scheduled processing steps (events). Suppliers send (automatic) status messages on finishing events. The status message consist of an event id, observation date, delivery time and optional remark. The messages are received by a message processing engine which updates the delivery time and optional remark of the events in the PMB database. Operators can view the status information of events in a web-based user interface. The user interface can display all past an near future events. Every night new expected events are added to the database so that only past and near future events can be queried. If needed the operator can manual update the delivery time and remark of specific events directly via the user interface.

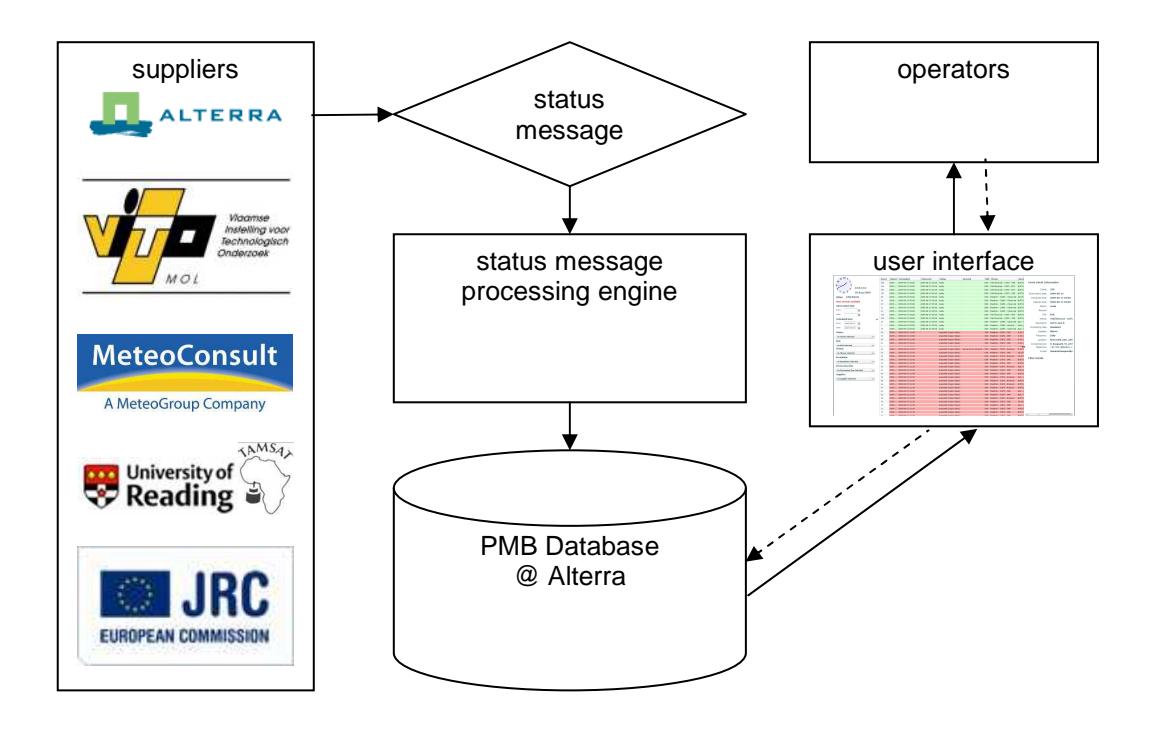

## **User interface**

Before entering the user interface, a username and password is requested.

**!** To enter the user interface with update permission a correct login is required. When the data only need to be viewed, the username and password can be omitted by selecting 'Just View Data'.

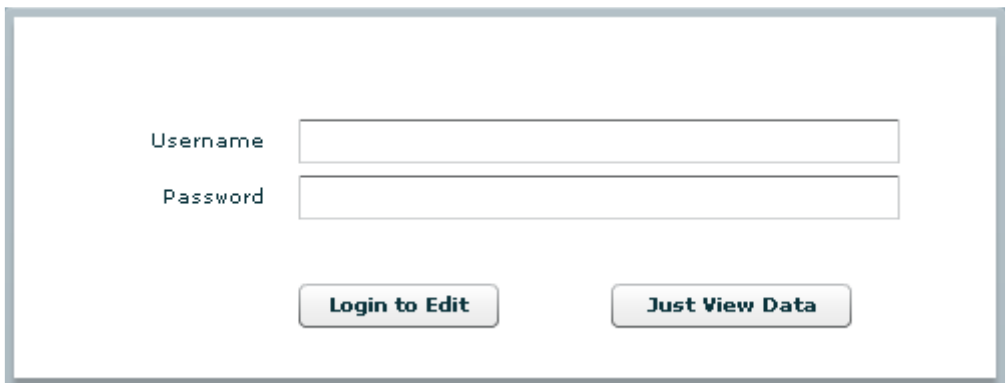

The user interface consists of 3 panels:

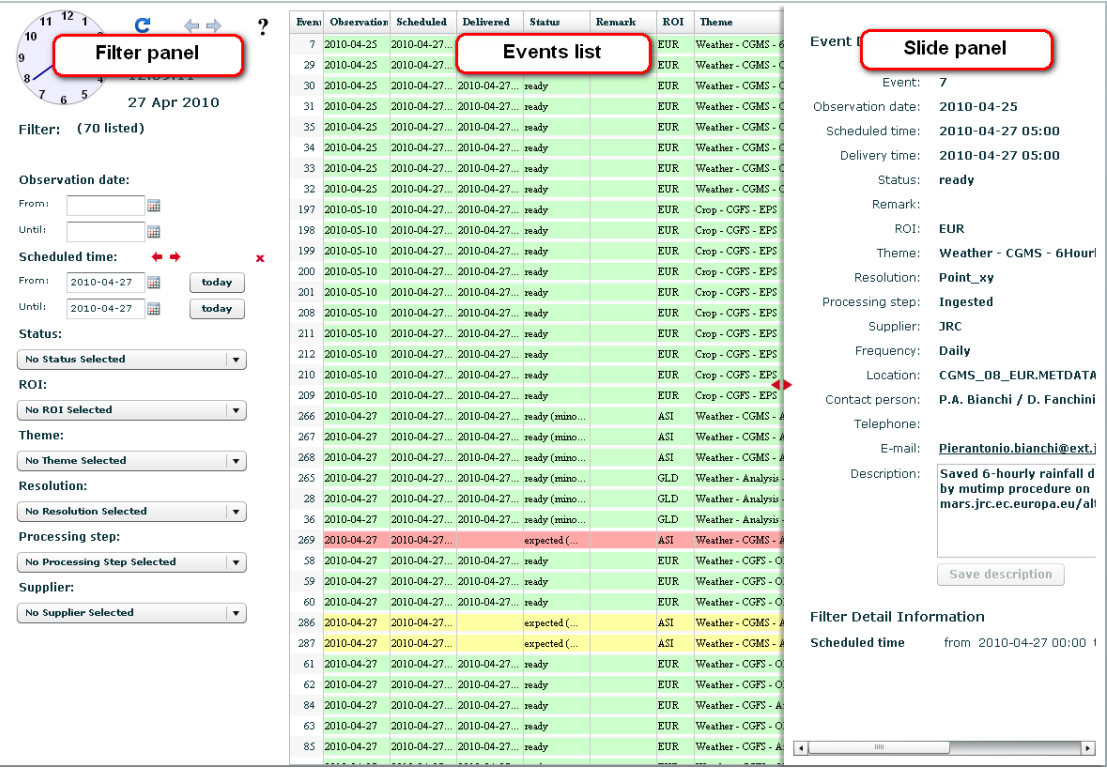

#### **Filter panel:**

This manual is displayed by pressing the **?** button.

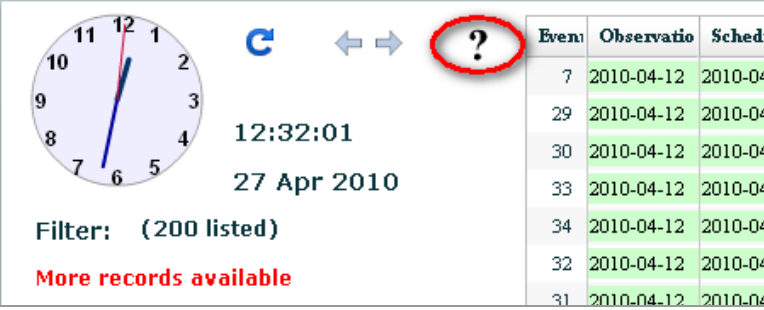

Filters can be applied on observation date, scheduled time, status, roi, theme, resolution, processing step and supplier.

**!** By default the filters are configured to show all expected delayed events of the past half year.

The observation data and scheduled time can be selected from a date selector. All other filters operate through comboboxes:

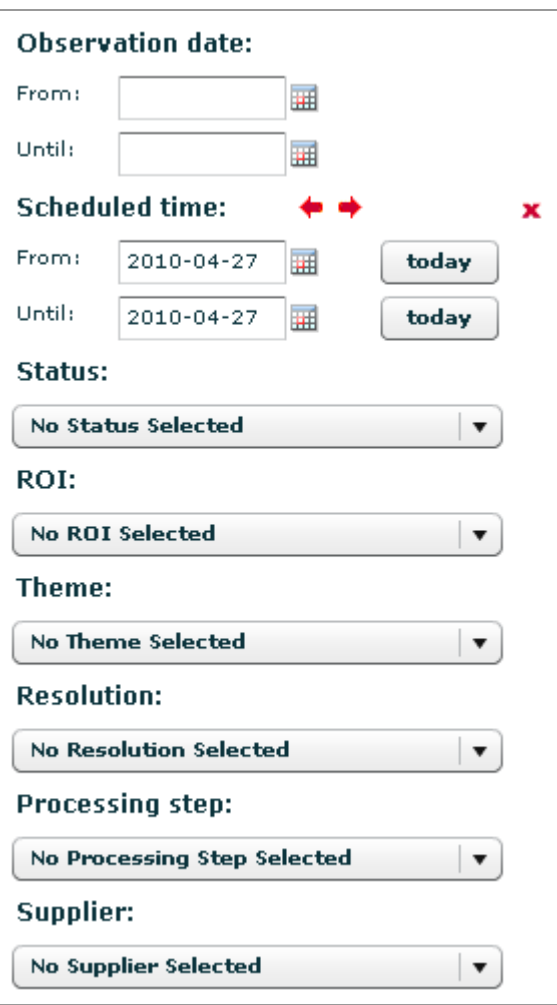

A single value can be selected by picking a value from the dropdown list:

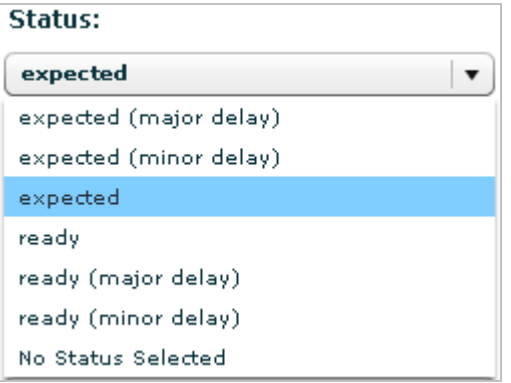

Multiple values can be selected or unselected by holding the Ctrl-key when clicking the mouse:

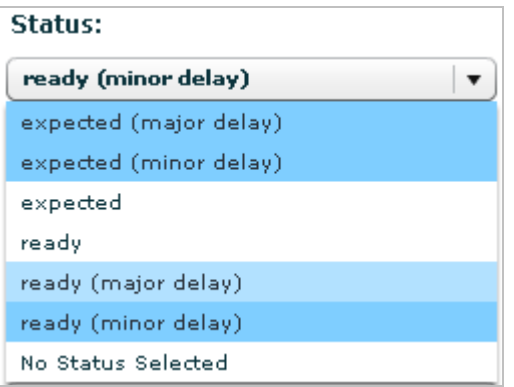

Î.

Each filter can be reset by clicking **x** (only displayed when a filter is active). An overview of all active filters is available in the slide panel.

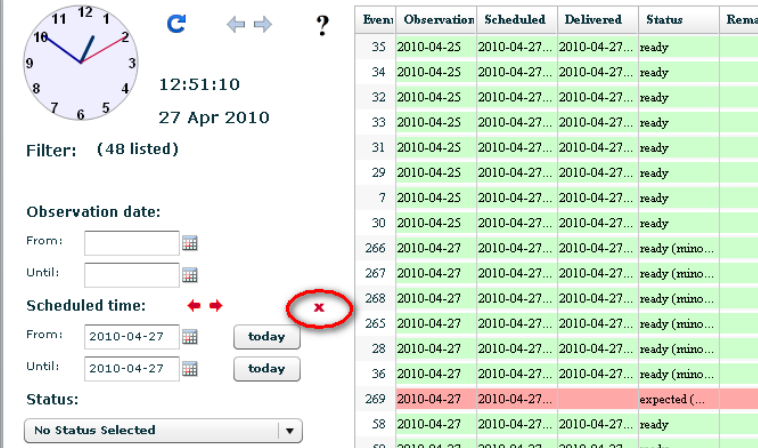

To pick a date from the date selector press the calendar button. When a date is already displayed the date selector opens with the corresponding month displayed.

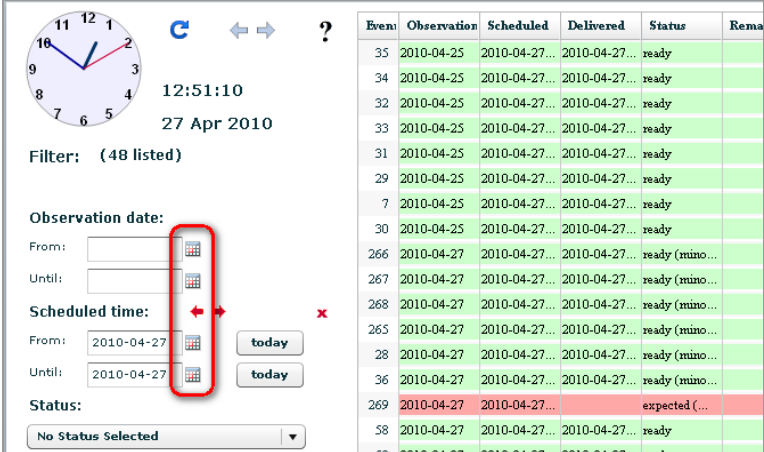

To quickly pick the current day from the date selector regardless the date displayed use the 'today' button to open the date selector for the current month.

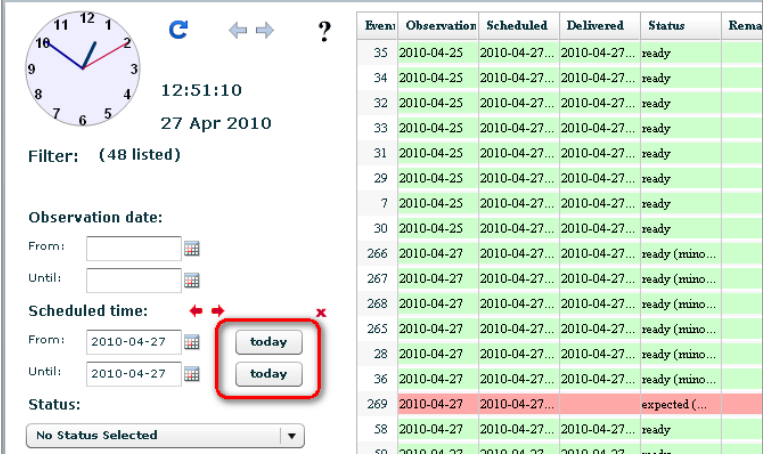

**!** Note that the today button only appears when a date is already displayed.

When an observation date or scheduled time is displayed arrows appear that can be used to increase or decrease the selected data with 1 day.

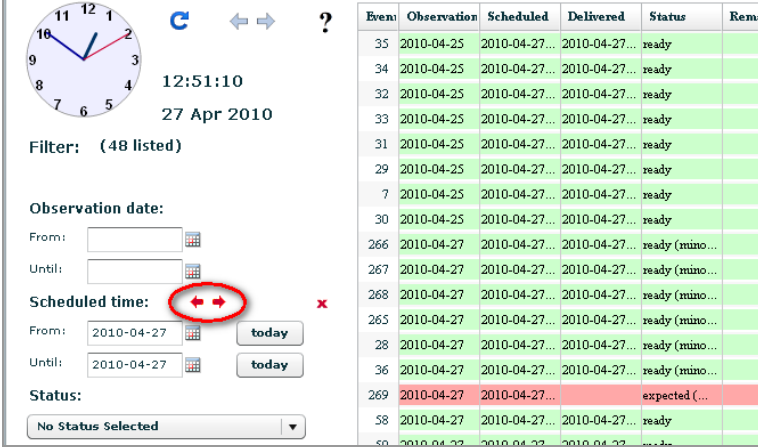

### **Event list**

Events that pass all filters appear in the event list. Only the first 200 events are listed. The number of events that pass the filter is displayed in the filter panel. When over 200 events pass the filter the message '**More records available**' is displayed:

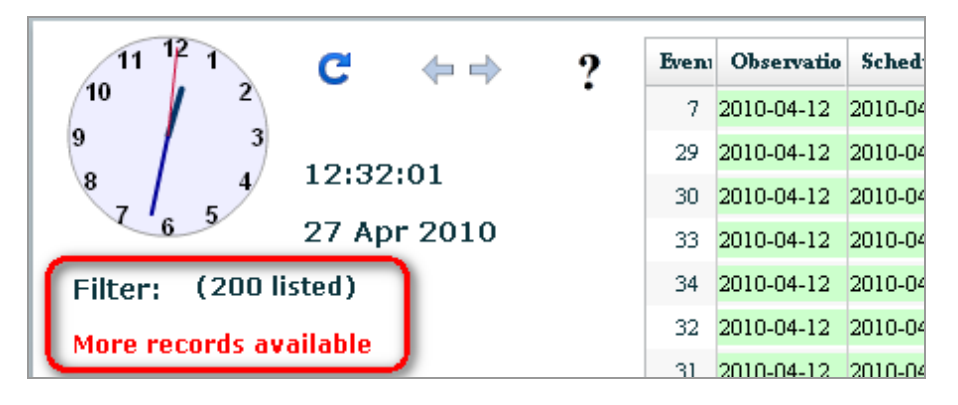

The event list refreshes every 5 minutes. A manual refresh can be forced by pressing the refresh button:

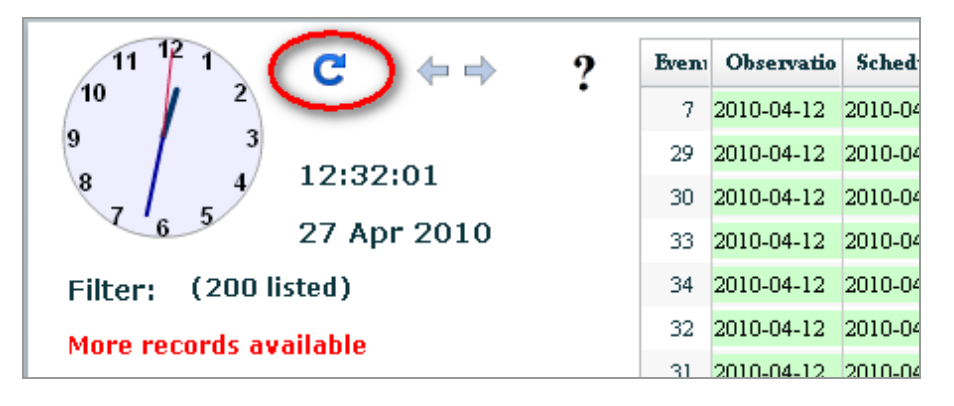

For each event the following attributes are available:

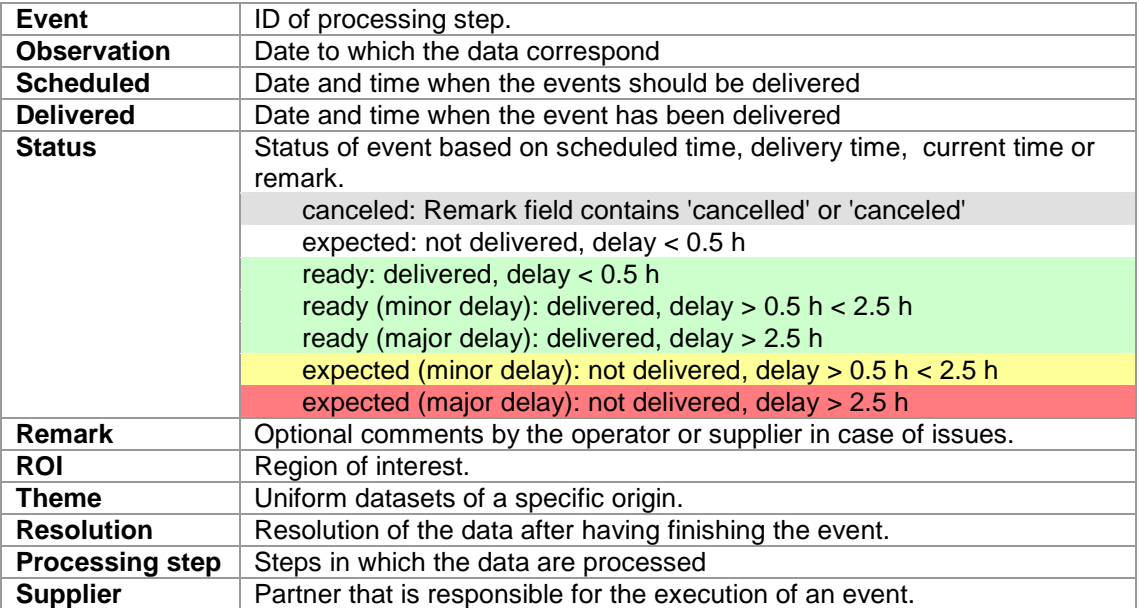

Additional information per event is available in the slide panel:

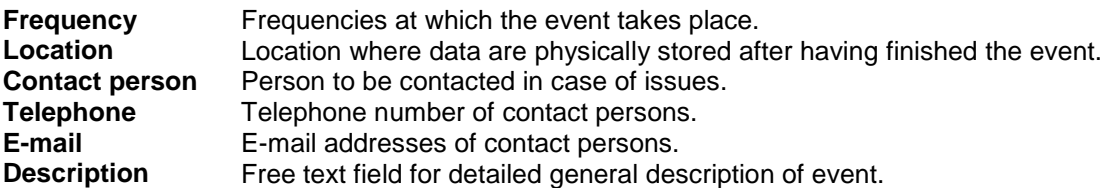

**!** When logged in with update permission, manual updates can be made to the attributes 'Delivered', 'Remark' and 'Description'. Note that 'scheduled time' is selectable (not editable) and can be used to copy dates into 'delivery time'.

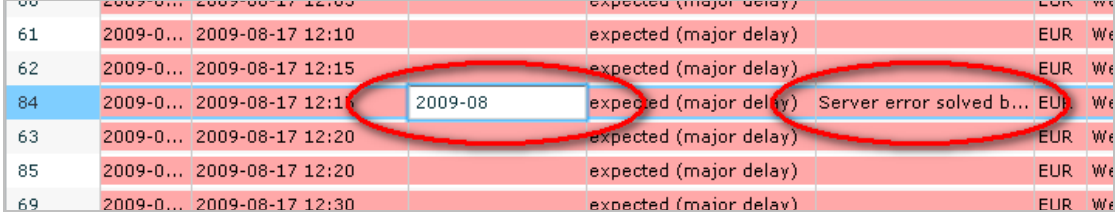

**!** Status and colors are updated automatically after each automatic refresh (every 5 minutes) or manual refresh  $(C)$ . All status values are derived from the combination of scheduled time, delivery time and current time except status 'canceled' which depends on the remark field.

**!** Whenever 'canceled' or 'cancelled' is anywhere entered in the remark field (not capital sensitive), the status is automatically set to 'canceled'.

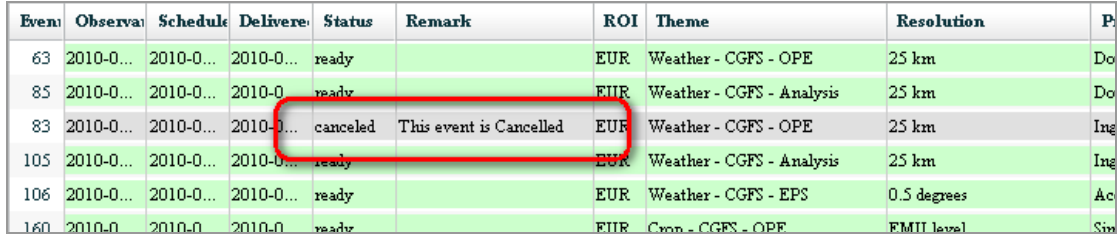

The event list can be sorted per attribute by pressing the column names.

**!** Note that only the listed events are sorted. When over 200 events pass the filter only the 200 listed events will be sorted.

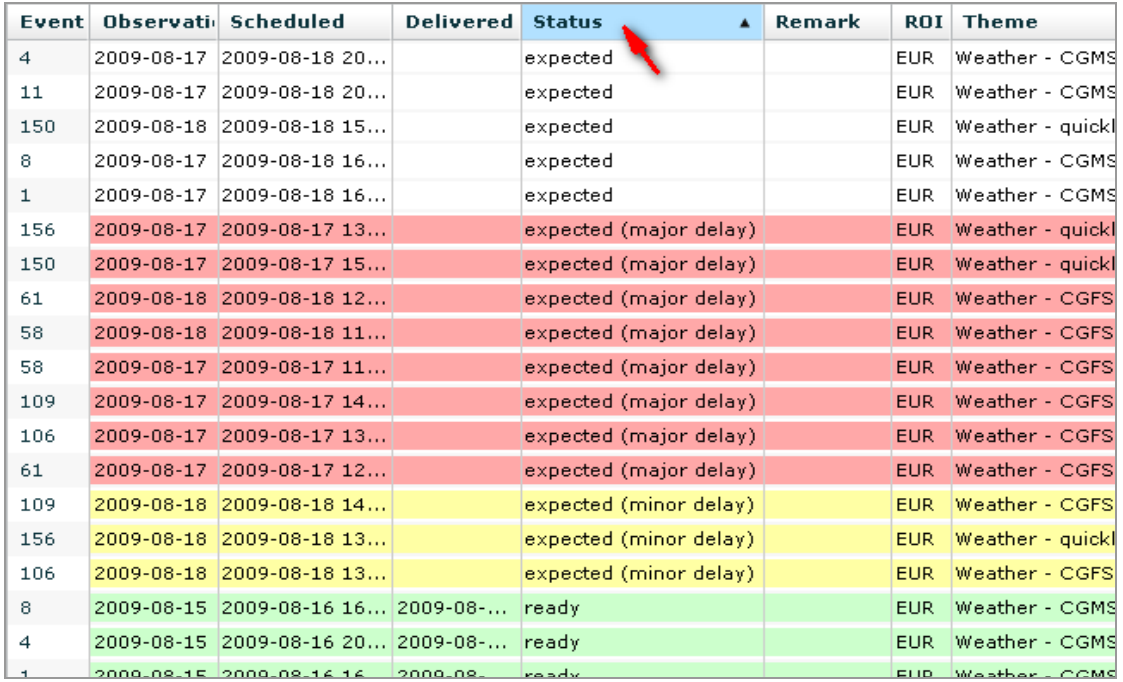

Columns can be rearranged by drag and drop functionality.

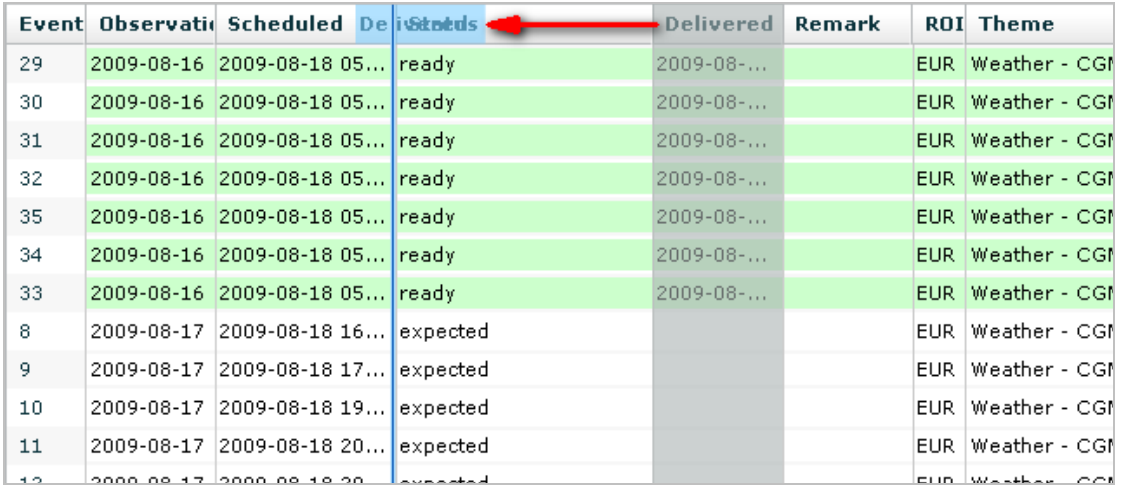

### **Slide panel**

The upper part of the slide panel gives all available information for a selected event while the lower part displays the active filter.

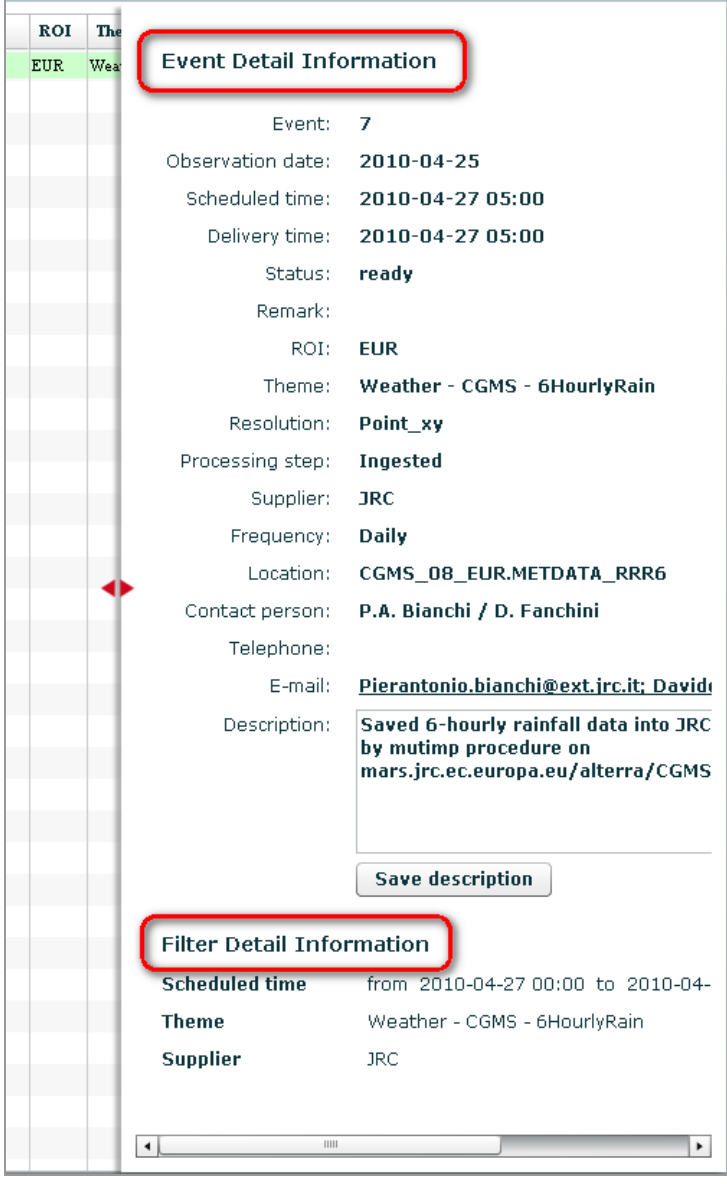

To view the details of an event, the event needs to be selected from the event list with a mouse click. After having selected a first event, scrolling through the listed events and associated details is possible using keyboard shortcuts (Up, Down, Page Up, Page Down, Ctrl-Home, Ctrl-End).

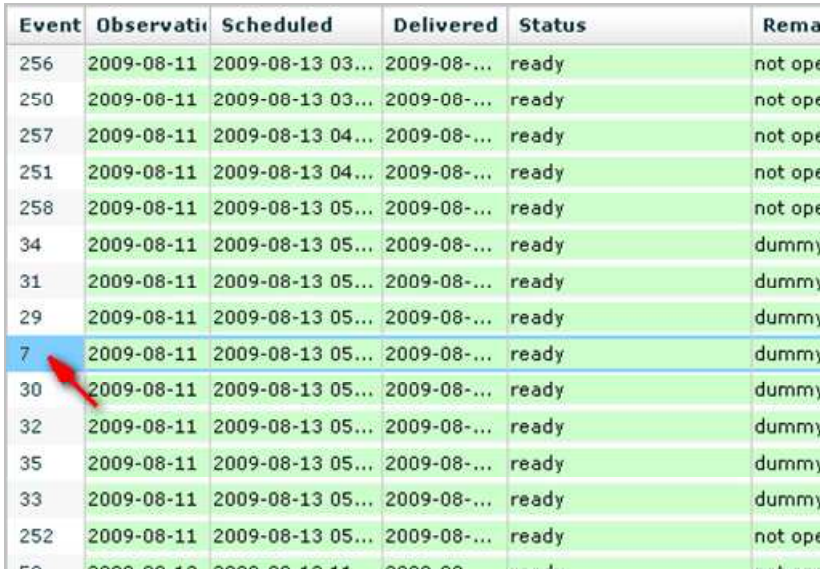

An edit of the 'Description' field is only saved after pressing the 'Save description' button.

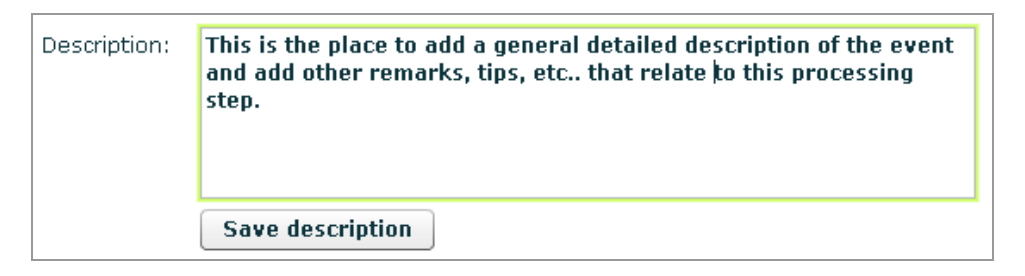

The slide panel can be resized using its handle  $\blacktriangle\blacktriangleright$  or buttons  $\blacktriangleright$  in the filter panel. The left arrow will slide the panel half way the event list. The right arrow hides the panel completely.

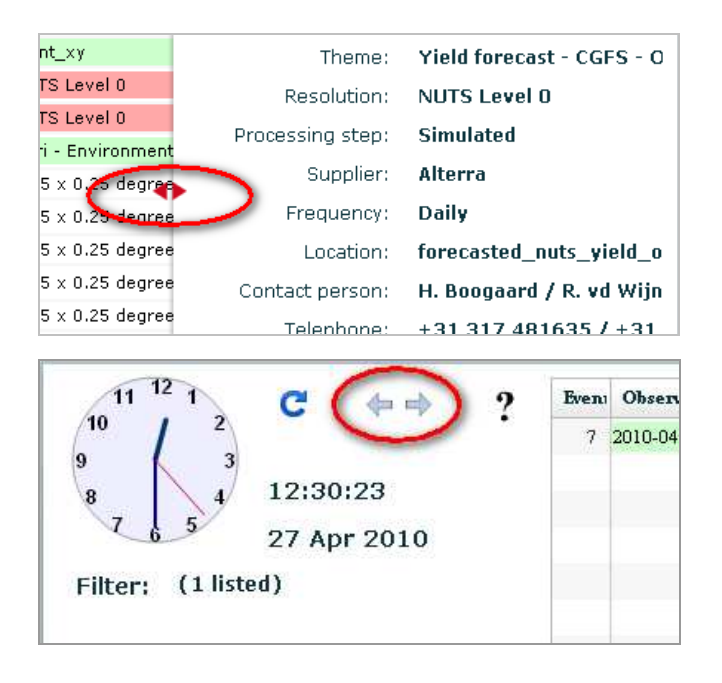